# MercuryHolidays\*

# **HOW TO COMPLETE YOUR ONLINE CHECK-IN WITH EASYJET**

EasyJet allows online check-in any time between 30 days and 4 hours prior to each flight. As both your outbound and return flights are considered to be separate, for this reason you may wish to wait until you are able to check-in for both flights at the same time.

**PLEASE NOTE:** If you are travelling for more than 30 days then you can complete your check-in for your return flight in resort and print your boarding passes there. Your representative in resort will assist you to ensure this is completed.

### **1. Getting started**

Make sure that you have your Mercury Holidays booking **confirmation invoice** and passport details with you.

You will also need access to the internet through your computer, laptop, tablet or smartphone and somewhere you can print your boarding passes.

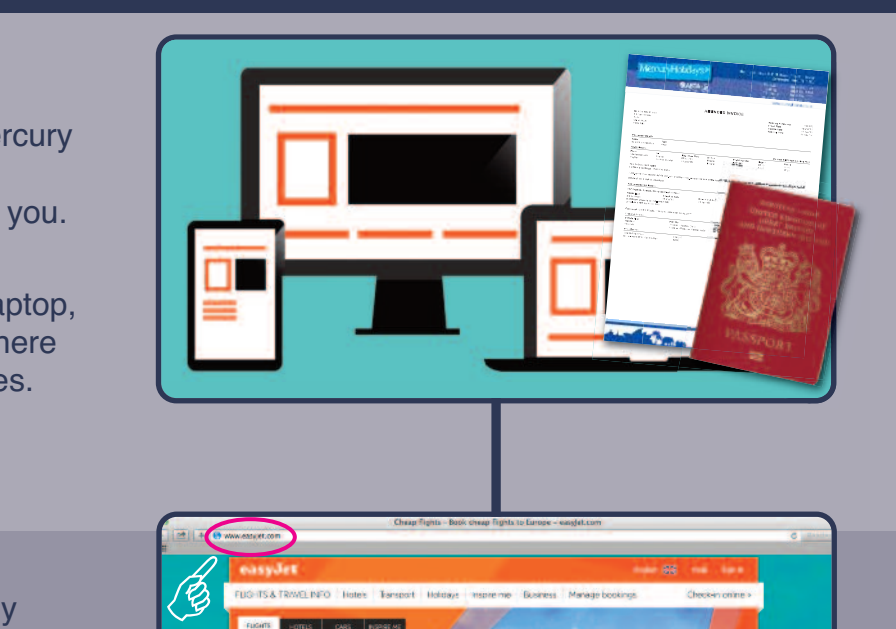

### **Visit the website 2.**

**enter www.easyjet.com** into your Go on to Easyjet's website. Simpl web browser.

# **Click 'Check-in online'**

Click on the '**Check-in online**' near the top right hand corner of the EasyJet home page.

**3.**

**4.**

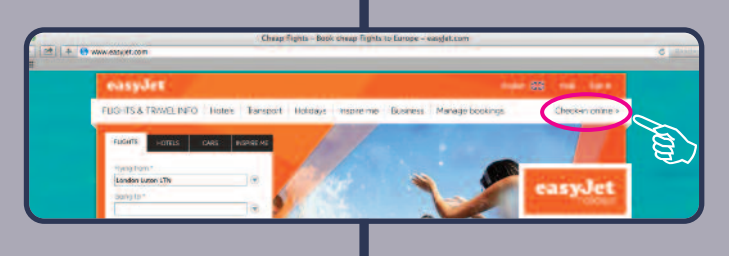

# **Fill in the Pop-up box**

Once you have clicked '**Check-in online**', a pop-up box will appear in the centre of you screen.

Please enter the **Surname** of the lead passenger from your Mercury Holidays booking **confirmation invoice** in to the first box, followed by your Flight Reference located on your Mercury Holidays booking **confirmation invoice** in the booking reference box.

Tick the permission box and then click **CHECK-IN NOW.**

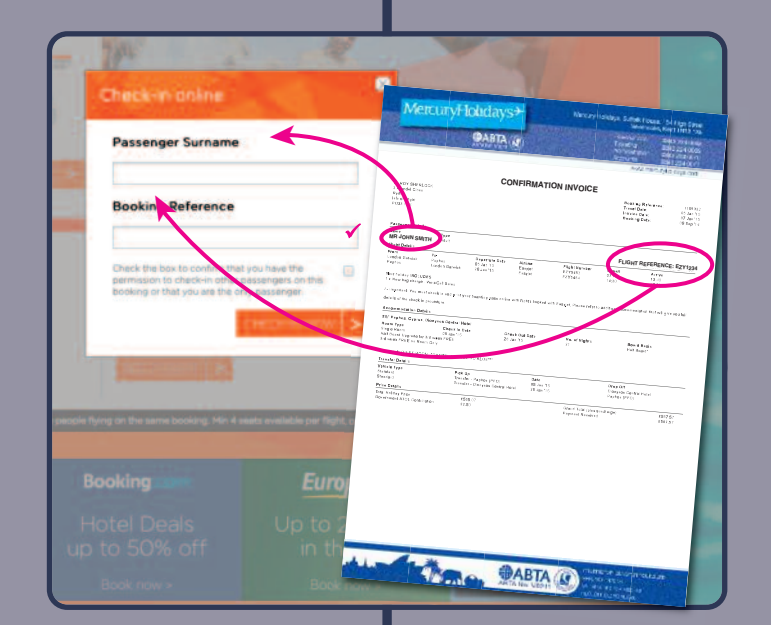

### **Check-in**

**5.**

**7.**

**8.**

You should now be able to complete your online check in. Please have all the passport details of all the passengers travelling with you.

You will need to select each passenger, then on the box that appears on the right you need to select 'passport' under document type.

You will then need the following details to complete each check-in:

- ✔ Passport Number
- **✔** Expiry date
- $\triangledown$  Country of Issue
- $\blacktriangledown$  Nationality
- **✓** Date of Birth
- $\sqrt{\phantom{a}}$  Gender

**6.** Click 'Check-in'<br>
Once you have filled in all the passenger Once you have filled in all the passenger details then simply click the **'Check in all passengers'** button.

### **Before you finish**

Once you have clicked '**Check-in'** a pop-up box will appear in the centre of your screen offering you travel insurance.

You should already have this organised therefore click **'Yes, Continue'**

### **Before you finish**

A second pop-up box will appear in the centre reminding you what NOT to pack.

Once you have familiarised yourself with these, click **'Accept & Continue'**

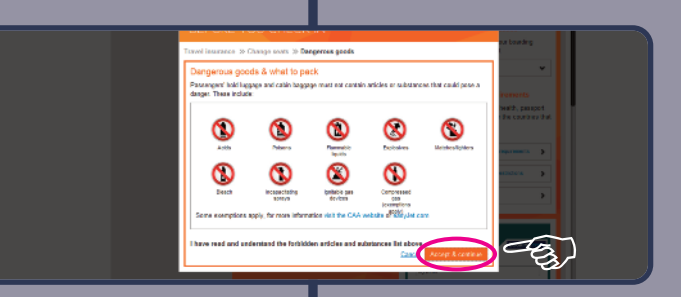

**ASTE** 

 $\varphi$ 

 $\overline{\phantom{a}}$ 

 $\bullet$ 

š

**ITT** About Check in

and travel visa requirem

Passport & Travel Visa requirements:

You're required to check what the health passoo

ents are for the c

**IDWINGE PASSENGER INF HTTME HHOL RM FEDS ADVANCE PAS** [1] Why is this im

 $\text{dist}^{\star} = \begin{bmatrix} - & \text{i} \\ \text{ii} & - & \text{iii} \end{bmatrix} \begin{bmatrix} - & \text{i} \\ \text{iii} & - & \text{i} \end{bmatrix}$ 

 $|-1| - 1| - 1|$ 

PASSPORT 懿

Enmain

**F** 

N

¥

**HECK-IN STATUS** 

Mr JOHN SMITH Mrs EMILY SMITH

Mr JOHN SMITH

Mrs EMILY SMITH

Mr JOHN SMITH Mrs EMILY SMITH Mr JOHN SMITH

Mrs FMILY SMITH

Mrs BERNADETTE TREMLETT

.<br>If you do not have a PDF viewer go here.<br>If you do not have a PDF viewer go here.

Travel insurance » Change seats » Dangerous goods

Single trip insurance Vedical expenses<br>
Versonal possessions<br>
Vencellation and curta

Do you already have travel insurance?

lease don't travel without travel insurance - last chance

.<br>Our boarding passes are delivered as PDFs that you car<br>or print. If you do not have a PDF viewer go here. Check-in available from 07:30 on 19/06/2015

London Gatwick (LGW)

Tenerife South (TFS)

### **Download PDF**

**9.**

**10.**

You can now download your boarding pass(es) ready to print.

Click on the **'Download'** button and a PDF of your boarding pass will appear

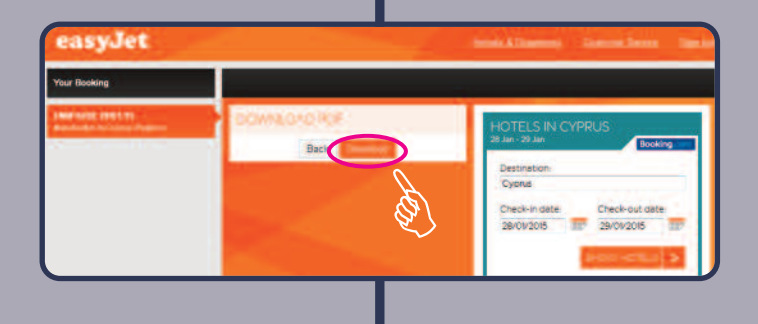

## **Print your pass**

Once you have checked in all your details you will then need to print your boarding pass(es) before you travel.

Please note that failure to present your printed pass(es) at the airport may result in a penalty or even refused boarding.

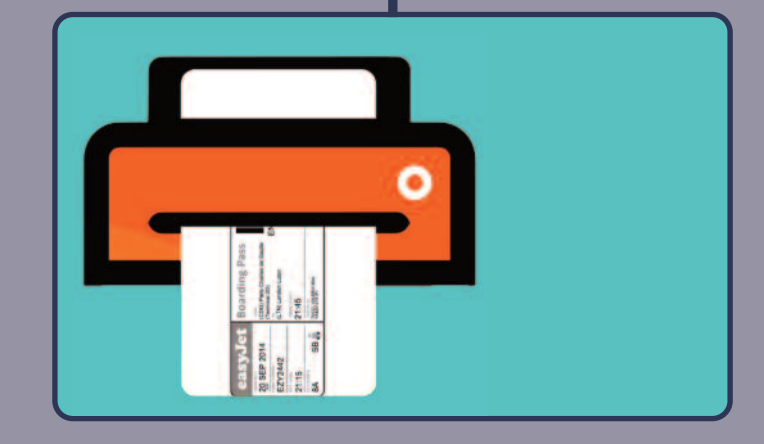

# **11. Complete**

Well done, you are now checked in with EasyJet.

Sit back, relax and look forward to your escape with **Mercury Holidays**.

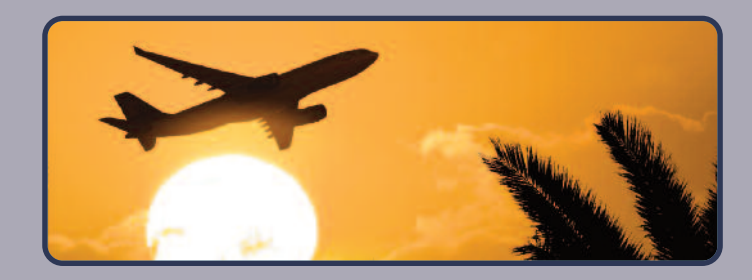

Carriage and other services provided by the carrier are subject to conditions of carriage which are hereby incorporated by reference. These conditions may be obtained from the issuing carrier. Passengers on a Journey involving an ultimate destination or a stop in a country other than the country of departure are advised that international treaties known as the Montreal Convention - including its amendments (the Warsaw Convention System) - may apply to the entire journey - including any portion thereof within a country. For such passengers the applicable treaty - including special contracts of carriage embodied in any applicable tariffs - governs and may limit the liability of the carrier. Check with your carrier for more information.

MercuryHolidays\*

## **Thank you for booking with us.**

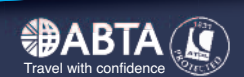